**Please check the list of follow when you open the box**

1. smart watch phone 2. smart watch phone charging dock\*1 3.USB cable\*1 4.Screw driver\*1 5.User manual\*1 **First Boot**

\*1

 Press the power key for 2s shows the boot screen.At first time smart device need to test all the applications will take longer time, please be patient.After watch turns on,you can select the language you need,then start to setting the height/weight and moving target. **Selected Wrong Language:** If users selected wrong language when turn on the watch,please enter into the Settings,choose the eighth option(Language and Input), then click the first one to change the language.

Input the phone number,press dial icon for dialing. At dialing interface,slide left to enter into recent dial record At call record interface,slide left to enter into contact list. **Contact**<br>Add,sync,delete all contacts;<br>Before sync contacts,please connect the watch to your phone via<br>bluetooth,then sync the data until fulfill the data loading.

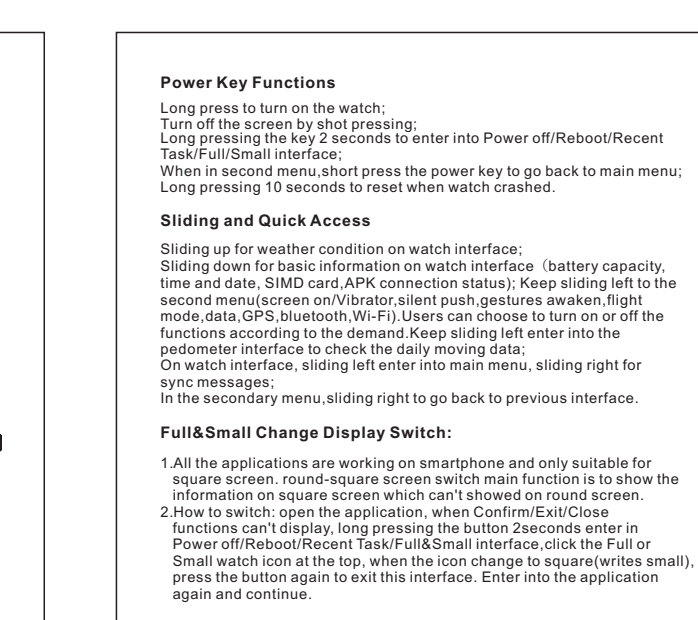

**Messaging** Receive,read,reply and delete the messages. **Clock/Stopwatch** Users can set more than one alarm clock.<br>At alarm clock interface, silding left to enter into stopwatch function,users<br>can click"Start" for timing. download, please click the dot on the top right corner,choose to open in the browser. How to download the APK for iOS and Android users:<br>From the watch: Setting-Mobile assistant-scan the QR code to download<br>iOS users: download the "WiiWear" in APP Store<br>Android users: download the "WiiWear" in Google Play S **APK Download**<br>Android Users: Support original version 5.0 or higher(Setting-About-check<br>the Android version)<br>iOS Users:Support ios9.0 or higher version(Setting-General-About to<br>check iOS version)<br>When scan the QR code by **Uninstall Application** Uninstall application software to release more memory space. **About Watch**<br>Wireless Upgrade:Please make sure the watch has more than 50%<br>power before upgrading and open wifi,don't use the watch when<br>upgrading in case of failed upgrade.Turn on the watch after upgrade<br>finished,as it n **How to use the mobile assistant:<br>1.Open the bluetooth both on Smart phone and watch;<br>2.Enter into the watch Bluetooth address: Setting-About Watch-Status-<br>8. Bluetooth address, remember it;** 

3. Open the Wiiwear on the phone, click"scanning device" to searching the watch, then click the watch name(check the bluetooth address) to connect, a pairing message will pop out, choose "Pair";<br>connect, a pairing message

Tips:<br>
Xime charger is magnet, please confirm the charger normal working<br>
Xime before charging, no foreign body and dirty.<br>
The battery can't be removed.Product itself has consumer, after one month<br>
no use may can't turn o

**Smart Watch Charging** Please charge the watch when there is no power, watch is using contact<br>charger. Attach the watch into the charging dock, then use USB cable to<br>connect the charger dock and charge with adapter or on computer, data<br>can be ex everyday sport data.

Sound,Display,App list style,Connect,Mobile assistant,Gesture,Power Saving, Language&Input,Date&Time,Reset equipment,Uninstall application,About watch. **Setting**

**Contact** Click connect menu,can turn on/off bluetooth,WiFi hot spot,fly mode,GPS. **Gesture** Turn on/off screen on raising&Auto turn on pedometer.

**Language&Input** Enter into Setting-Language,have many languages for option Enter into keyboard,shift input method.

**Date&Time**<br>When use network or GPS,default is automatic date&time.<br>Manual adjust date&time,please turn off automatic date and time zone,<br>then set manually.Watch face will update date&time accordingly

Click the file manager,users can check the available memory.Click again can scan,add new,edit files. With charge dock and USB cable,it can connect with computer and transfer or save the files Users can choose Play,Pause,Next,press the icon on the top and adjust<br>the voice volume.<br>Watch can play the music on bluetooth earphone.<br>There is no song in the music music files.<br>computer and save in the music files. Click to enter into the Heart Rate/Pedometer interface.<br>Hear Rate:<br>Before enter into the heart rate menu,please make sure your are right<br>wearing the watch(best position is 1cm from your carpl bones),and a little Touch record icon to start recording,after finishing the record,you can Users can check the Gregorian, lunar and which day of the week

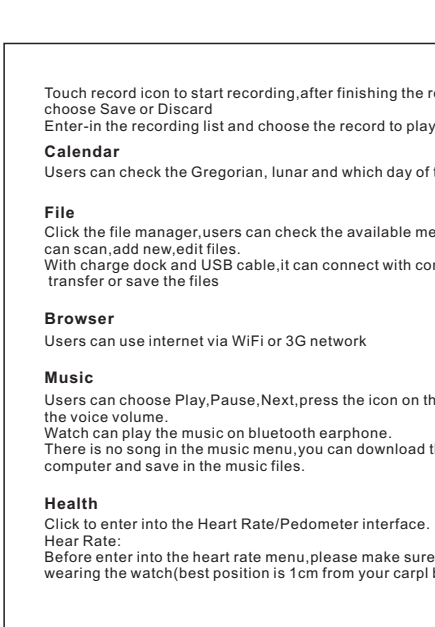

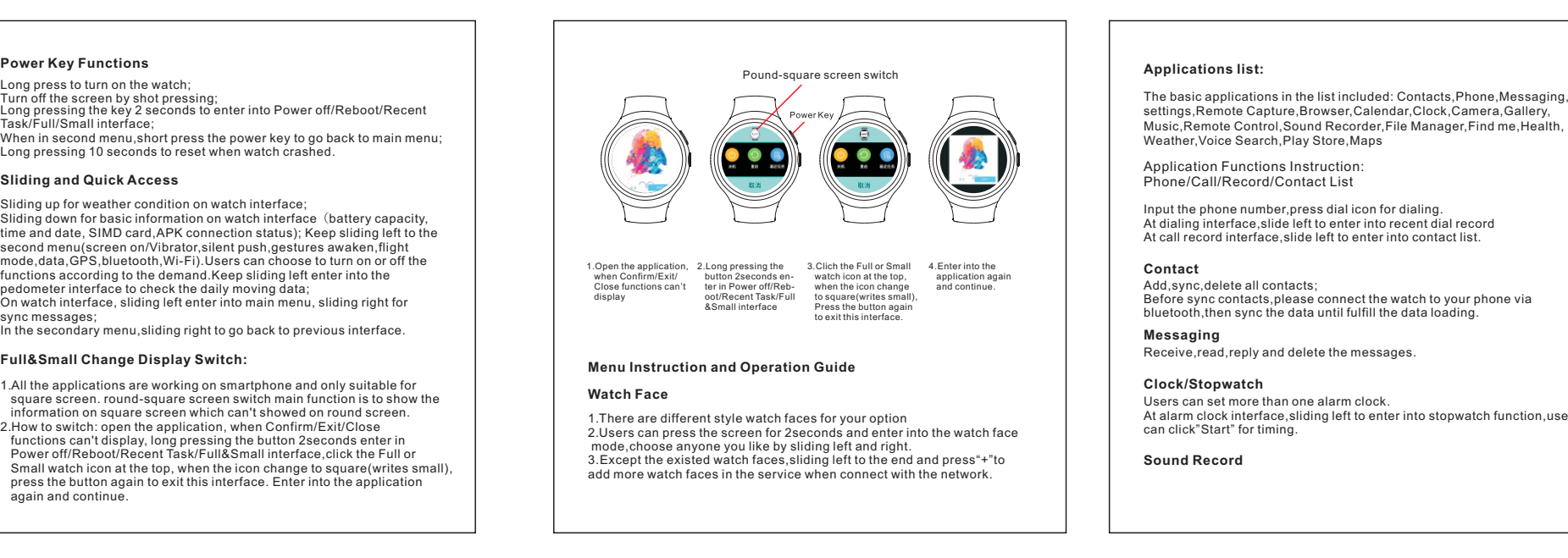

This device complies with part 15 of the FCC Rules. Operation is subject<br>to the following two conditions: (1) this device may not cause harmful<br>interference, and (2) this device must accept any interference received,<br>inclu If this equipment does cause harmful interference to radio or television<br>reception,<br> $\frac{1}{2}$  in equipment does cause harmful interference by one or more of the<br>encouraged to try to correct the interference by one or more FCC ID: 2ANNM-DI06

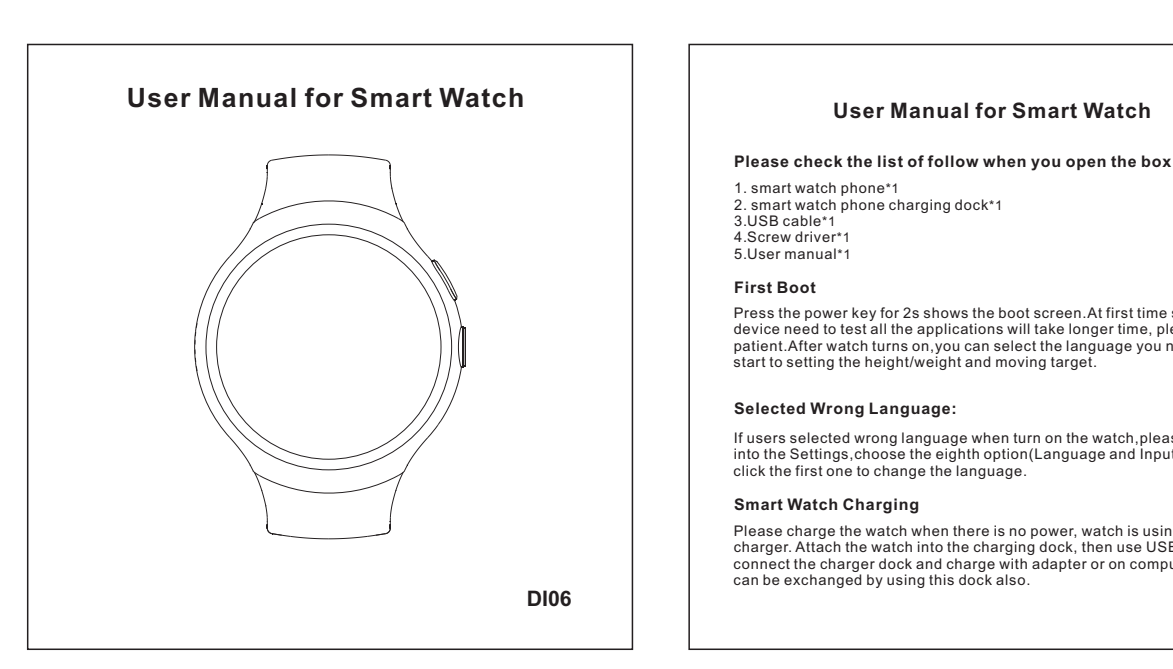

**Weather**

It will update the local weather when have network. Remote Camera/Remote Music/Find Me

**Pedometer:** tight on the wrist in case of light leak. After that, enter into heart rate<br>monitor, keep your arm stable during monitoring, after seconds, users<br>heart rate data will come out,click stop to finish the monitor(please don't<br> Click to enter into the pedometer interface,users can see Steps/Interval Pedometer. Step is the default value of that day since the watch turn on pedometer,and will be zero clearing at 12pm.

**Camera**<br>Click to enter into camera to take picture and video.<br>Suggest the users adjust the screen light to the highest for a better photo<br>effect. **Gallery** Click to enter into the gallery,users can browser photos,videos.<br>Delete the photos—in the preview interface--touch the photo with two<br>fingers, meanwhile slide the fingers to the middle of the photo--photo<br>narrows--click th

Click the interval pedometer,it can count the steps withing the interval.<br>Sliding left to enter into Calorie interface,convert the steps to calorie.In<br>Calorie interface,sliding left to enter into step list interface,it inc

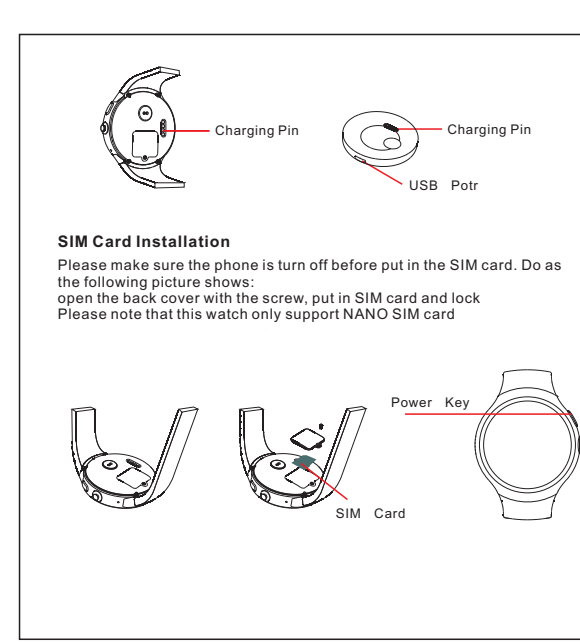

Users can use these functions after download/install/connect with the APK successfully.

Music,Remote Control,Sound Recorder,File Manager,Find me,Health, Weather,Voice Search,Play Store,Maps Application Functions Instruction: Phone/Call/Record/Contact List settings,Remote Capture,Browser,Calendar,Clock,Camera,Gallery,

**Sound Record**

※After a long time didn't use the device, when charging on computer USB port,it will take more than 10mins after showing the charging icon. We suggest users to use 5V/1A charger.